## **Guia Rápido de Instalação XDA - LITE**

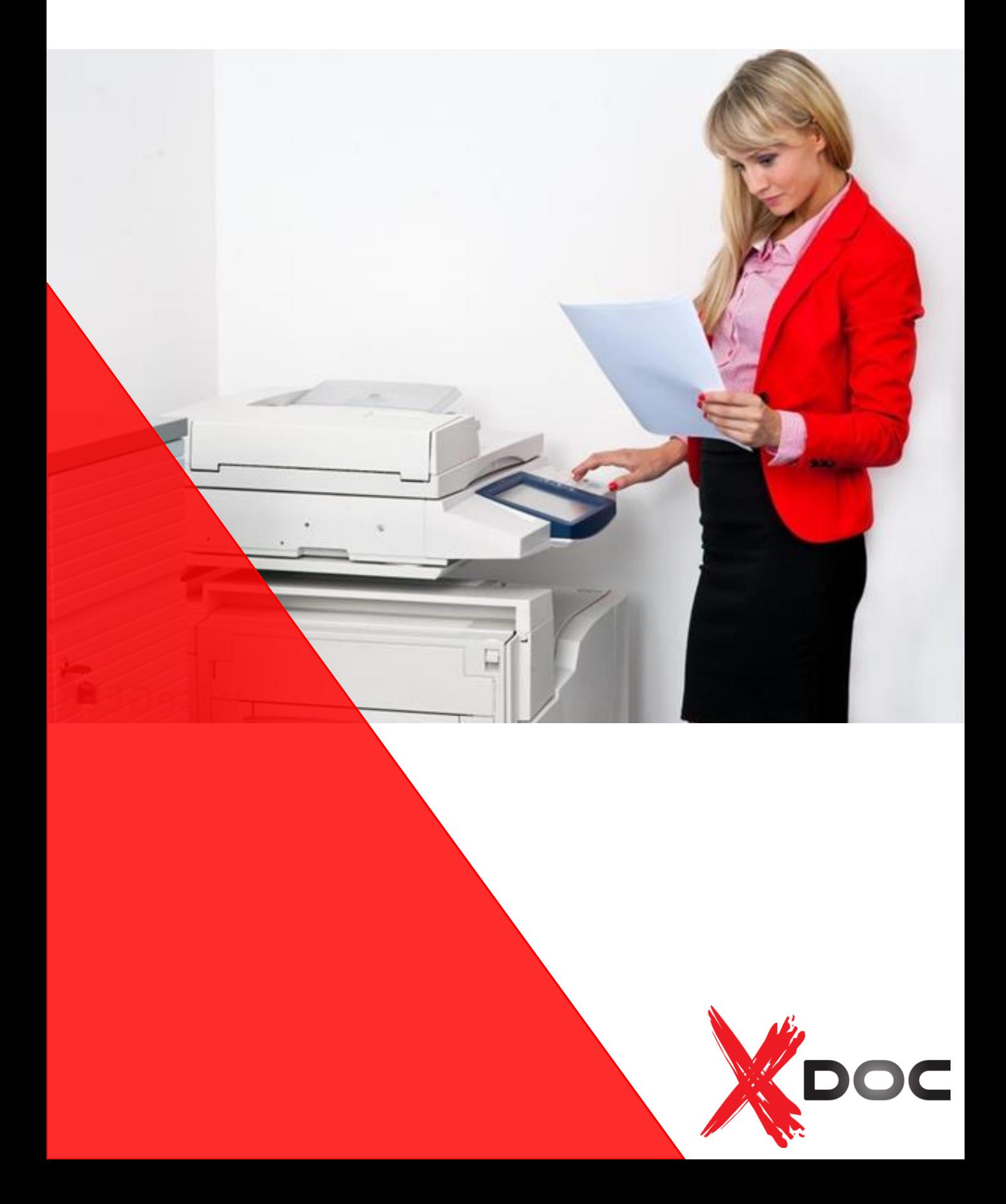

## Apresentação do XDA-Lite

O XDA-Lite é um software desenvolvido para realizar a captura de dados de equipamentos, tendo como objetivo principal o envio de leituras automáticas dos contadores, necessárias para uma faturação exata. O XDA-Lite oferece-lhe um conjunto de serviços que o ajudam a monitorizar e a gerir os equipamentos dos clientes de modo mais económico e eficiente.

## Plataformas suportadas pelo XDA-Lite

Windows Server® 2003 com Service Pack 2, Windows Server® 2008 com Service Pack 1 e 2008 R2 com Service Pack 1, Windows® 7 Professional, Enterprise e Ultimate, Windows Vista® Service Pack 2 Ultimate, Business e Enterprise."

Nota: Recomenda-se a instalação do XDA-Lite num PC ou servidor ligado em rede, que esteja permanentemente ligado à corrente e tenha acesso à Internet para evitar a perda de dados.

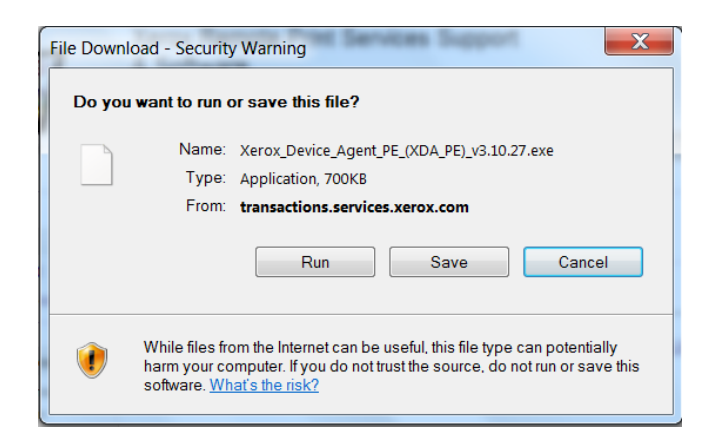

Para obter o software XDA-Lite, clique nesta [ligação:http://www.support.xerox.com/supp](http://www.support.xerox.com/support/smart-esolutions/software/ptpt.html) ort/smart-esolutions/software/ptpt.html selecione a ligação de transferência do "XDA-Lite" grátis.

Clique em RUN (Executar) para iniciar a transferência.

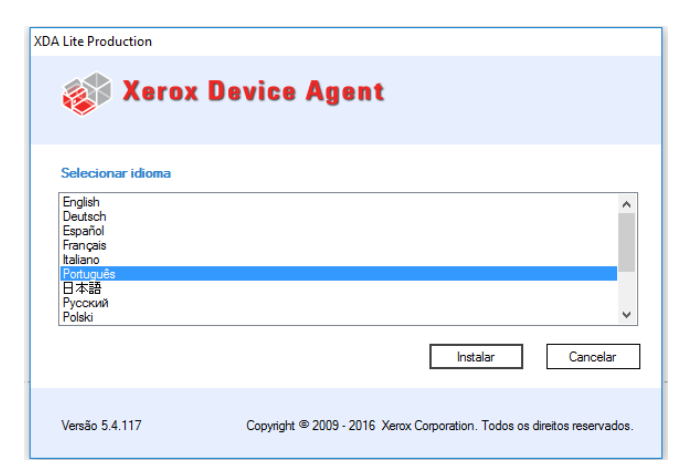

Selecione o idioma pretendido e clique em INSTALL (Instalar).

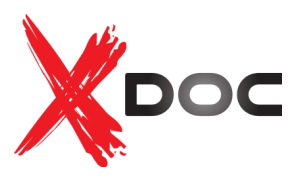

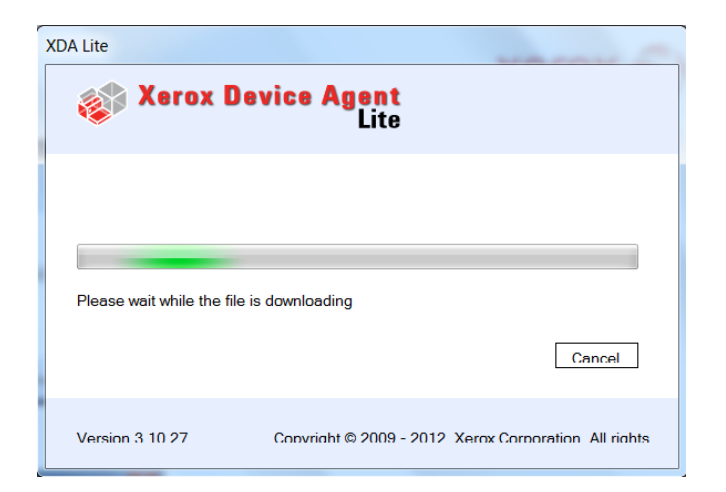

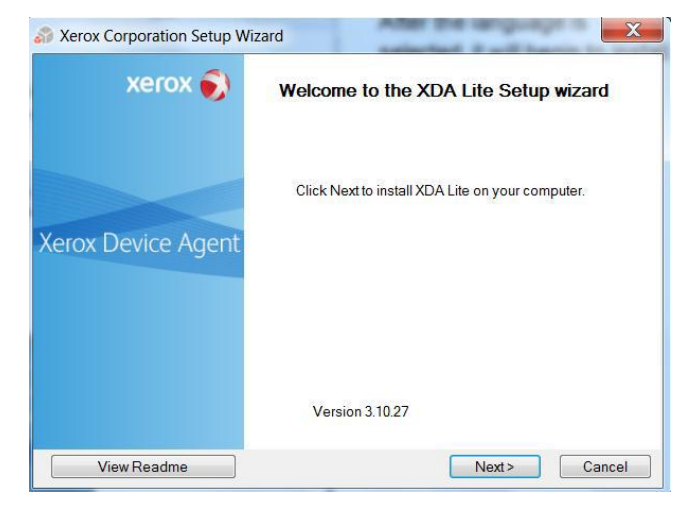

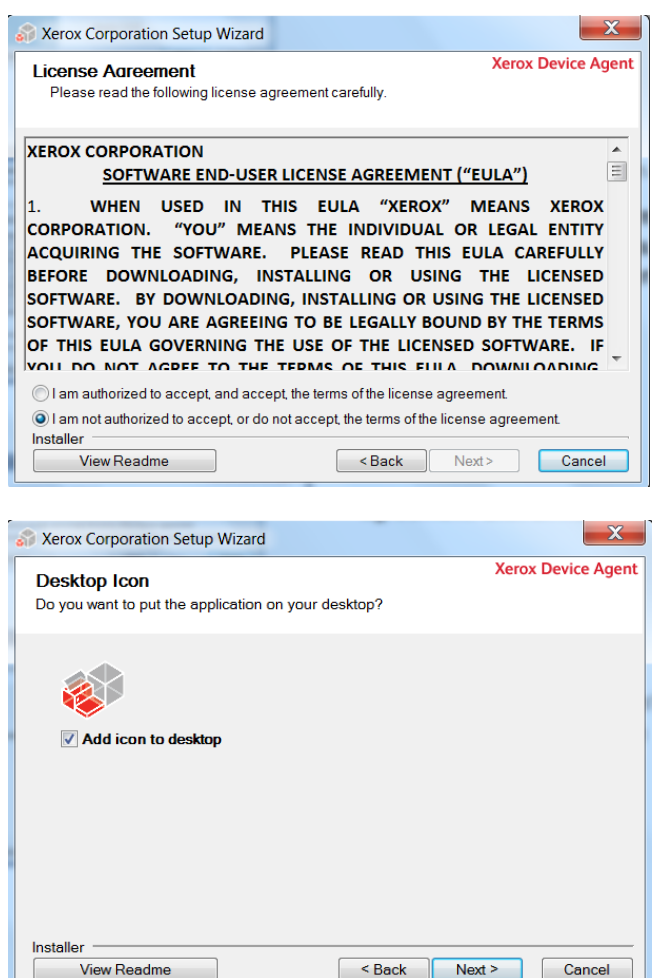

Depois de o idioma ter sido selecionado, a transferência do programa é iniciada.

O tempo necessário para concluir a transferência pode variar consoante a configuração do sistema.

Clique em NEXT (avançar) para instalar o XDA-Lite no computador.

Contrato de Licença de Software XDA-Lite

Leia o contrato de licença com atenção e selecione (Estou autorizado a aceitar os termos do contrato de licença).

Clique em NEXT (avançar).

Clique em NEXT (avançar), se pretender colocar um ícone do XDA-Lite no ambiente de trabalho. Caso contrário, desmarque a opção.

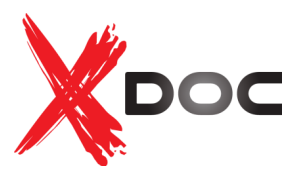

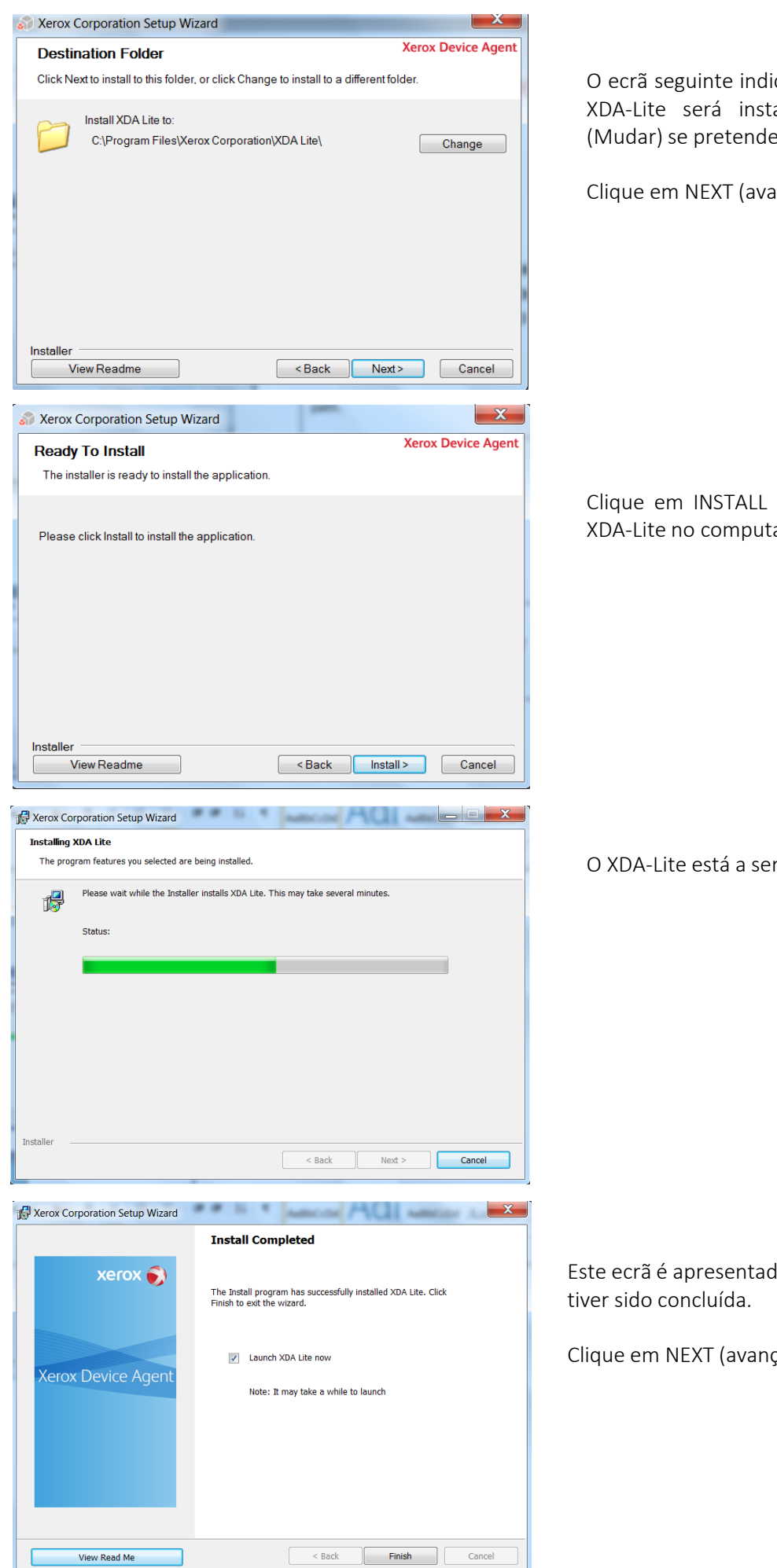

O ecrã seguinte indica em que local do sistema o XDA-Lite será instalado. Clique em CHANGE (Mudar) se pretender alterar o caminho.

Clique em NEXT (avançar).

Clique em INSTALL (Instalar) para instalar o XDA-Lite no computador.

O XDA-Lite está a ser instalado.

Este ecrã é apresentado quando a instalação

Clique em NEXT (avançar).

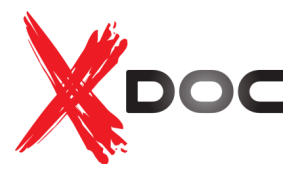

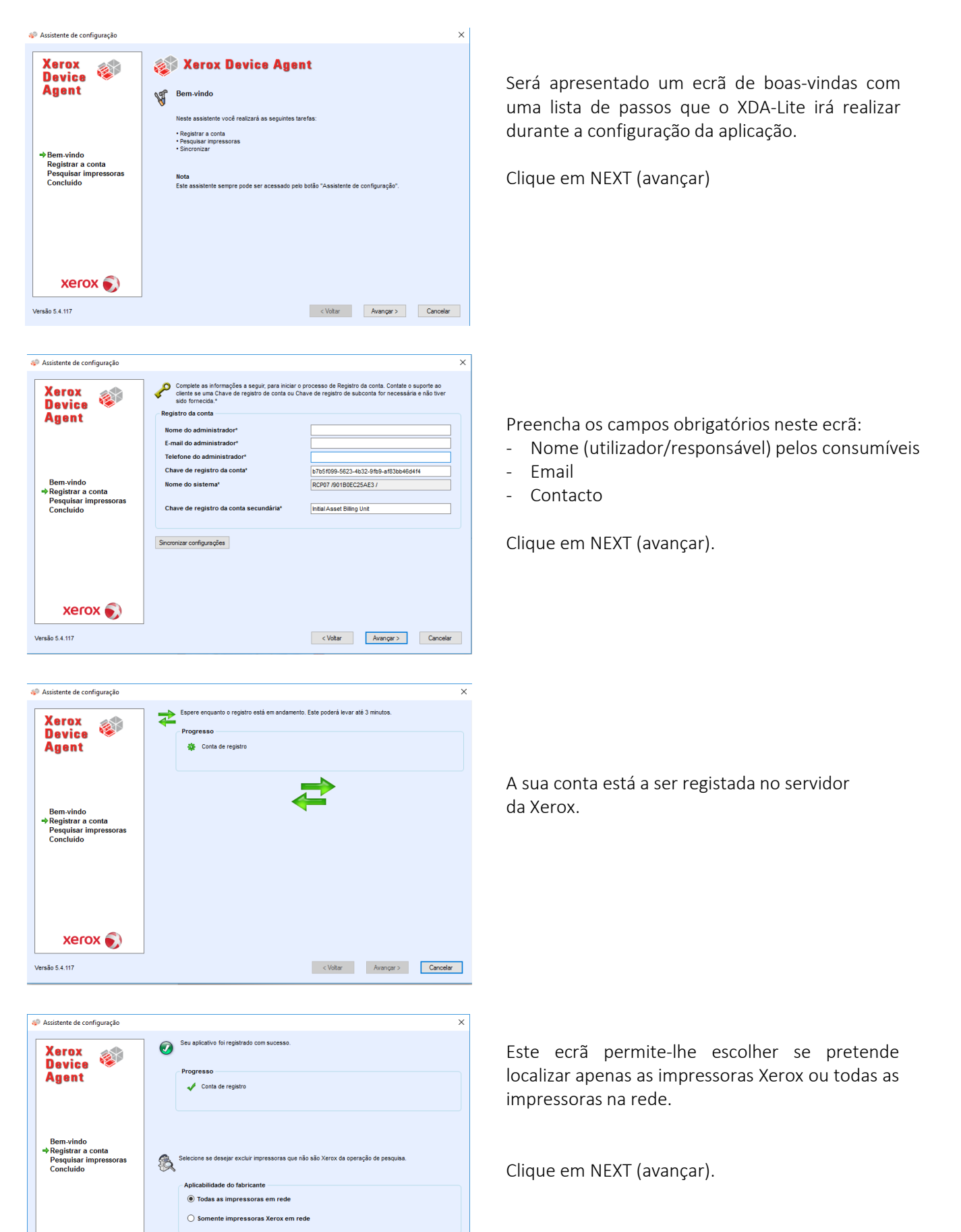

Se não desejar que as configurações padrão sejam usadas, clique no botão Pesquisar configurações para<br>especificar onde o aplicativo deve pesquisar as impressoras.

< Voltar Avançar > Cancelar

Parâmetros da pesquisa

 $Xer$   $\odot$ 

Versão 5.4.117

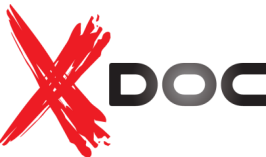

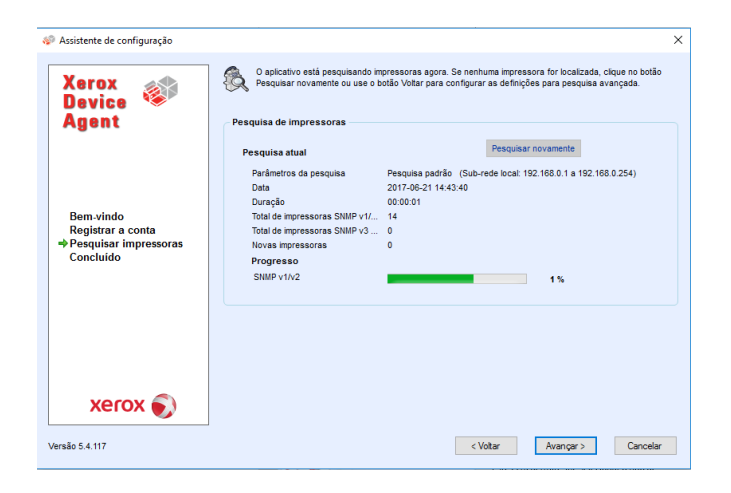

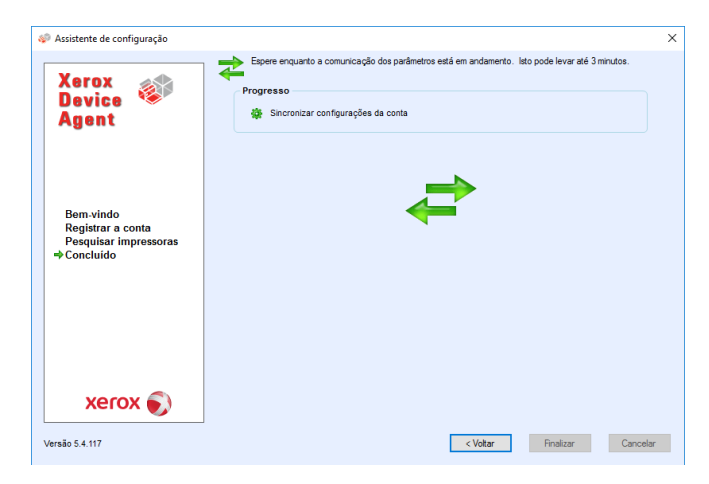

A captura de ecrã mostra quantas impressoras XDA-Lite foram localizadas na rede.

Tem sempre a possibilidade de adicionar impressoras mais tarde. Os equipamentos Xerox serão detetados automaticamente pelo software.

Clique em NEXT (avançar).

Aguarde a sincronização e configuração de conta

». Assistente de configuração

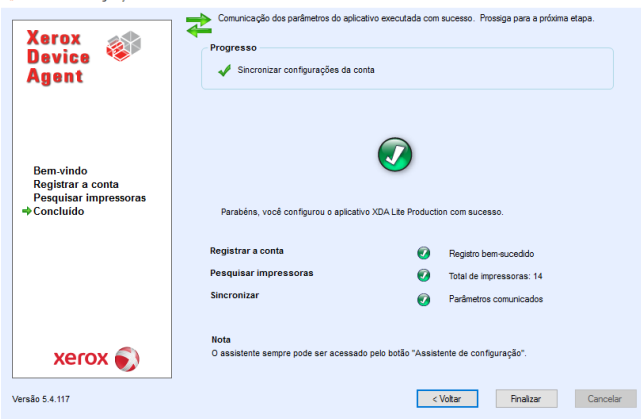

A configuração do XDA-Lite foi concluída.

Clique em FINISH (Finalizar);

O software começará imediatamente a funcionar.

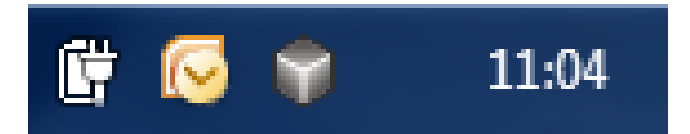

O ícone representado por um cubo cinzento na barra de tarefas indica que o XDA-Lite está em execução e será automaticamente iniciado quando o computador voltar a ser ligado.

Deve clicar no icon (cubo cinzento) e desativar os Pop Ups.

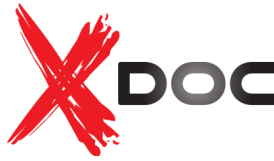

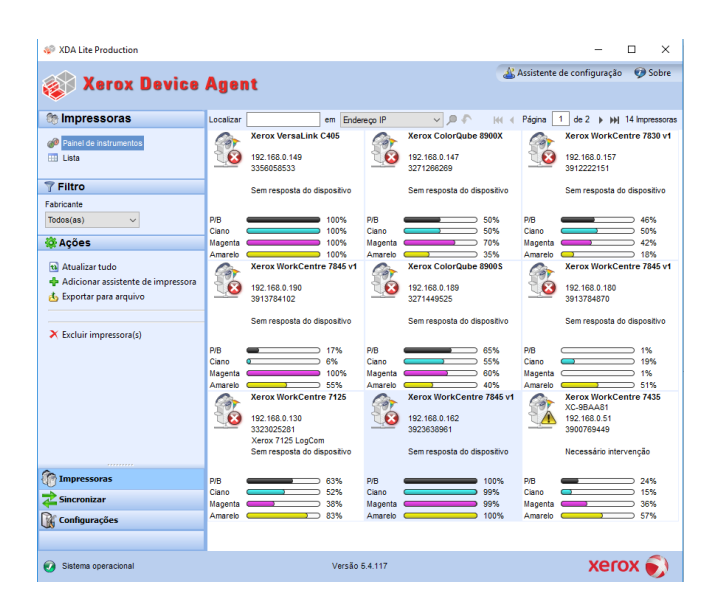

Clique com o botão direito do rato no ícone do XDA-Lite e selecione Open (Abrir) para ver a interface de utilizador do XDA-Lite que apresenta os equipamentos ligados e os respetivos dados mais recentes.

Acabou de concluir a instalação do software XDA-Lite. Esperamos que fique satisfeito com o produto. Em caso de problemas de conectividade da instalação, contacte a Xdoc, Equipamentos de Escritório, Lda e após a mensagem de boas-vindas, interrompa as opções listadas, introduzindo nº 4.

Para instruções detalhadas sobre a utilização da sua nova aplicação XDA-Lite, consulte o guia do utilizador disponível em: http://xdoc.pt/web/apoio-tecnico/.

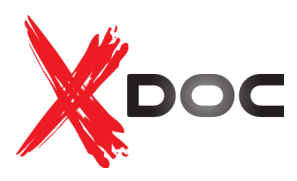